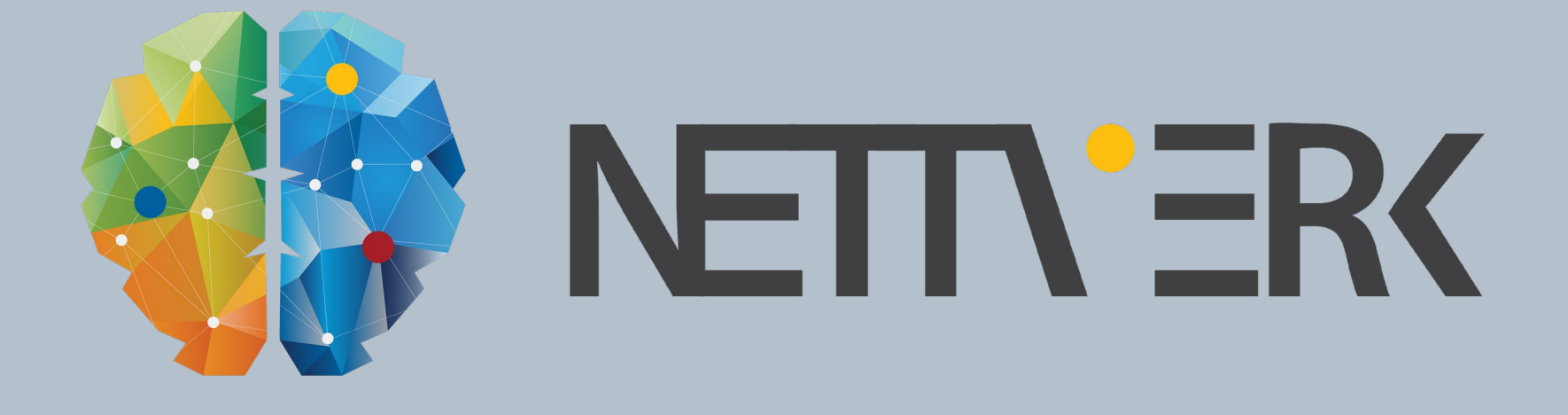

# Quadri Easy Access modell-samhandling på web

Pieter Dhondt og Mats Fensholt

#### INTRODUCTION

- In this document you find disclaimer texts to be used in external presentations of Trimble Civil Engineering & Construction Division
- Other languages and formats are produced per request or by user (this means you)
- There are several reasons why you might decide to add disclaimers to your presentation (or other document). Two typical reasons are legal and marketing reasons (Convey professional image)

#### DISCLAIMER

▪ This presentation outlines Trimble Civil Engineering & Construction Division's general product direction. It is for information purposes only and is not to be integrated into any contract. It is not a commitment for the delivery of any material, code or functionality. Do not rely upon it in making purchasing decisions. Trimble Civil Engineering & Construction Division reserves the right and discretion for the development, release, scheduling or discarding of any features or functionality described for Trimble CE & C Division's products.

#### $\equiv$  AGENDA

- 3D Presentasjoner
	- Ortofoto
	- Trær
	- Bygg m/teksturer
	- Stasjonering
- Topics
	- Eksport BCF2
	- Maps
	- Novapoint Go

# **@Trimble.**

# Trimble ID

# TRIMBLE ID PÅ EASY ACCESS (EA.NP.TRIMBLE.COM)

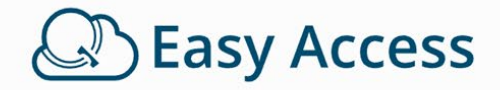

Sign in to a Trimble account to access Novapoint, Easy Access, SketchUp, 3D Warehouse, Trimble Connect and lots more. Learn more about your account, or just get going!

<sup>®</sup>Trimble.

#### Sign in to Easy Access

Pieter Dhondt@trimble.com

............... Sign in Stay signed in Forgot password? Create new Trimble ID

> TRIMBLE BRUKERMØTE 2019 - LILLESTRØM **E**-Trimble

#### **TRIMBLE ID: VIANOVA ID MIGRERING**

- Lag deg en Trimble ID
- Logg inn på [https://np.trimble.com](https://np.trimble.com/) og følg wizarden
- Alle lisenser og prosjekter er nå overført!

#### Do you have a Vianova ID?

We are now migrating from our existing Vianova ID accounts to use Trimble ID. Therefore we provide you the option to link your existing Vianova ID with your Trimble ID. In that way all your information and access to products and projects will be preserved.

If you have a Vianova ID, please link it with your Trimble ID by filling out the Vianova ID sign in dialog below. If you do not have a Vianova ID, please click the the Proceed without Vianova ID link on the bottom of the page.

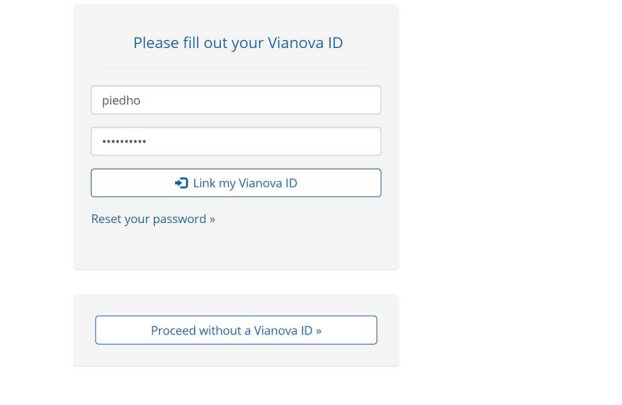

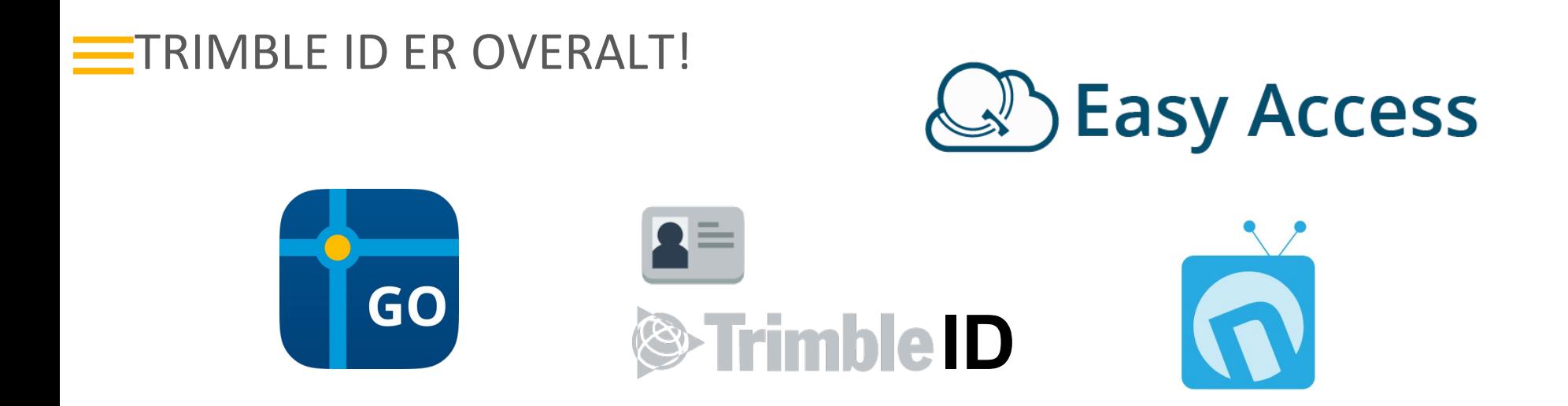

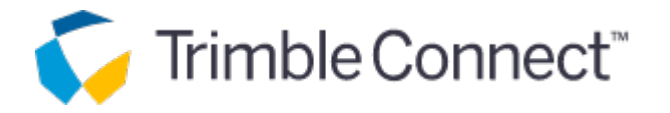

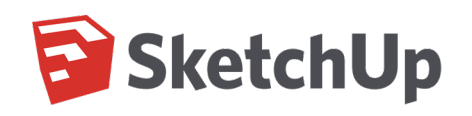

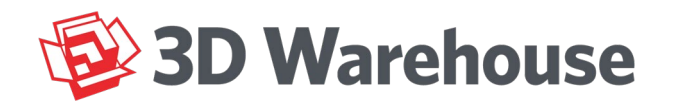

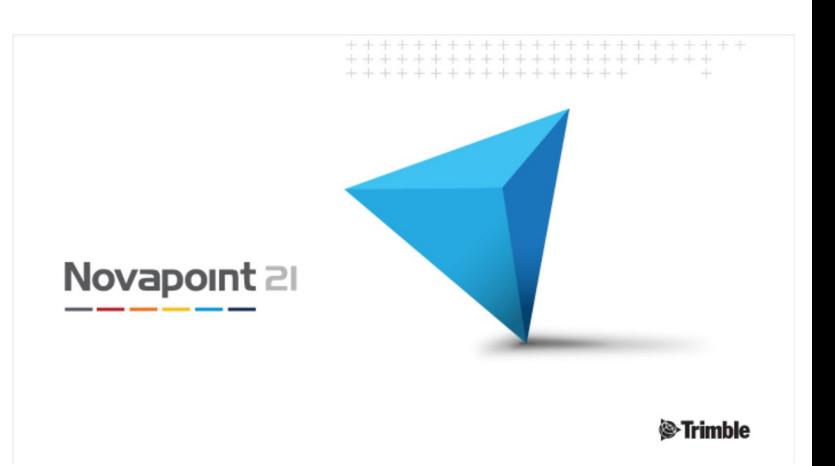

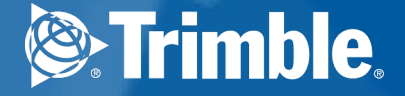

# 3D på Easy

Access

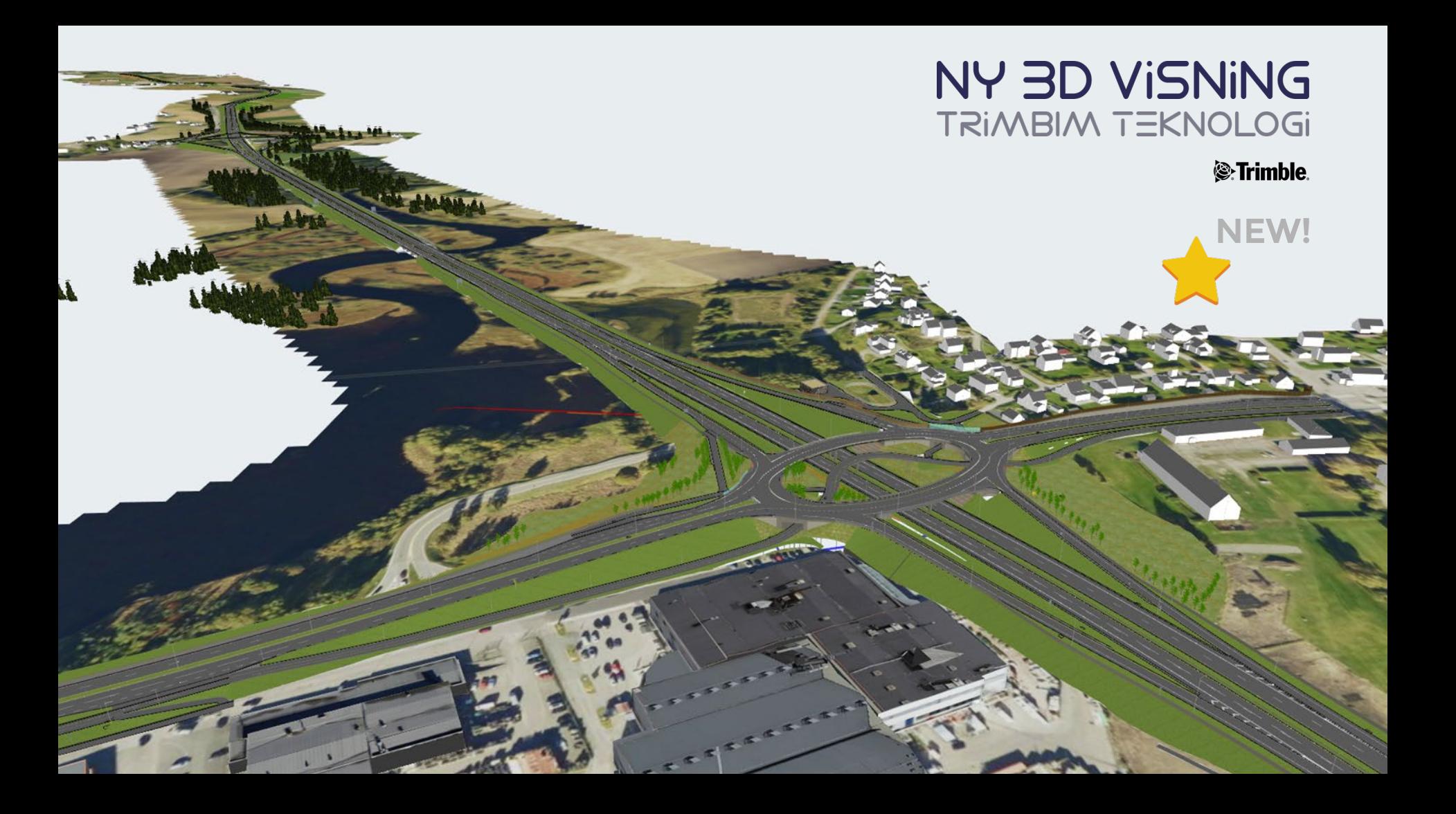

### FUNKSJONALITET

\*00 Terreng og Bygg **O** vesterday \*01 Oppmerking, Skilt og Trær O vesterday \*02 Veg og Landskap O vesterday \*03 Konstruksioner O a month ago

- Se på flere presentasjoner samtidig
- Attributter er lagret i presentasjoner: rask tilgang
- Clip plane

Ny funksjonalitet

- Langs alignment
- Bytt mellom forside/bakside
- Fullscreen
- Forbedret måleverktøy
- Topics integrert!

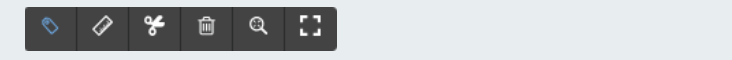

## $\equiv$  CROSS SECTION, INFO, ZOOM ALL & MEASURE

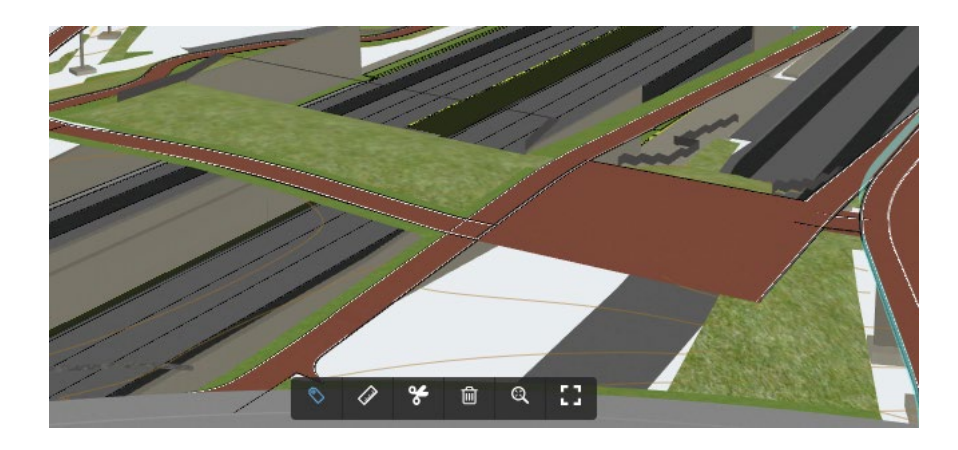

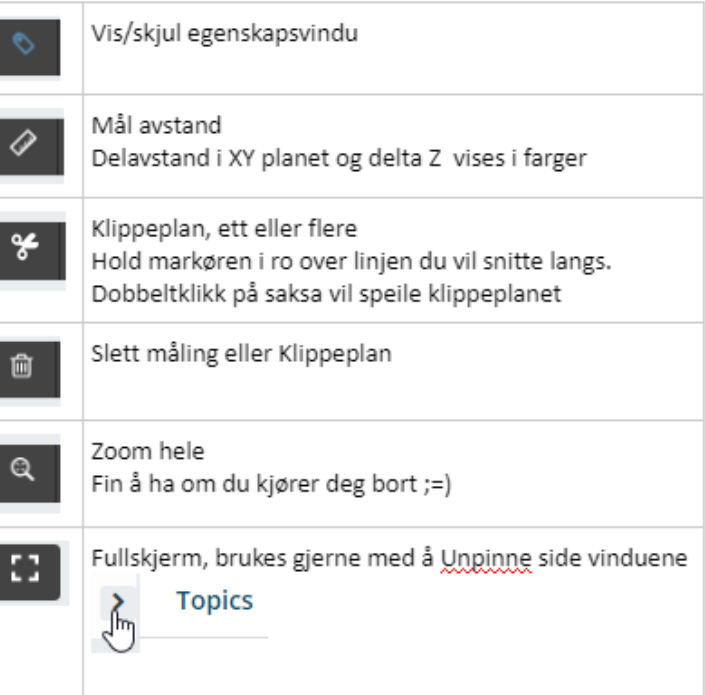

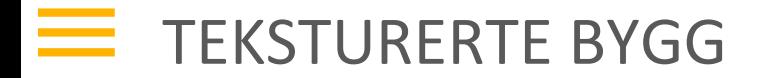

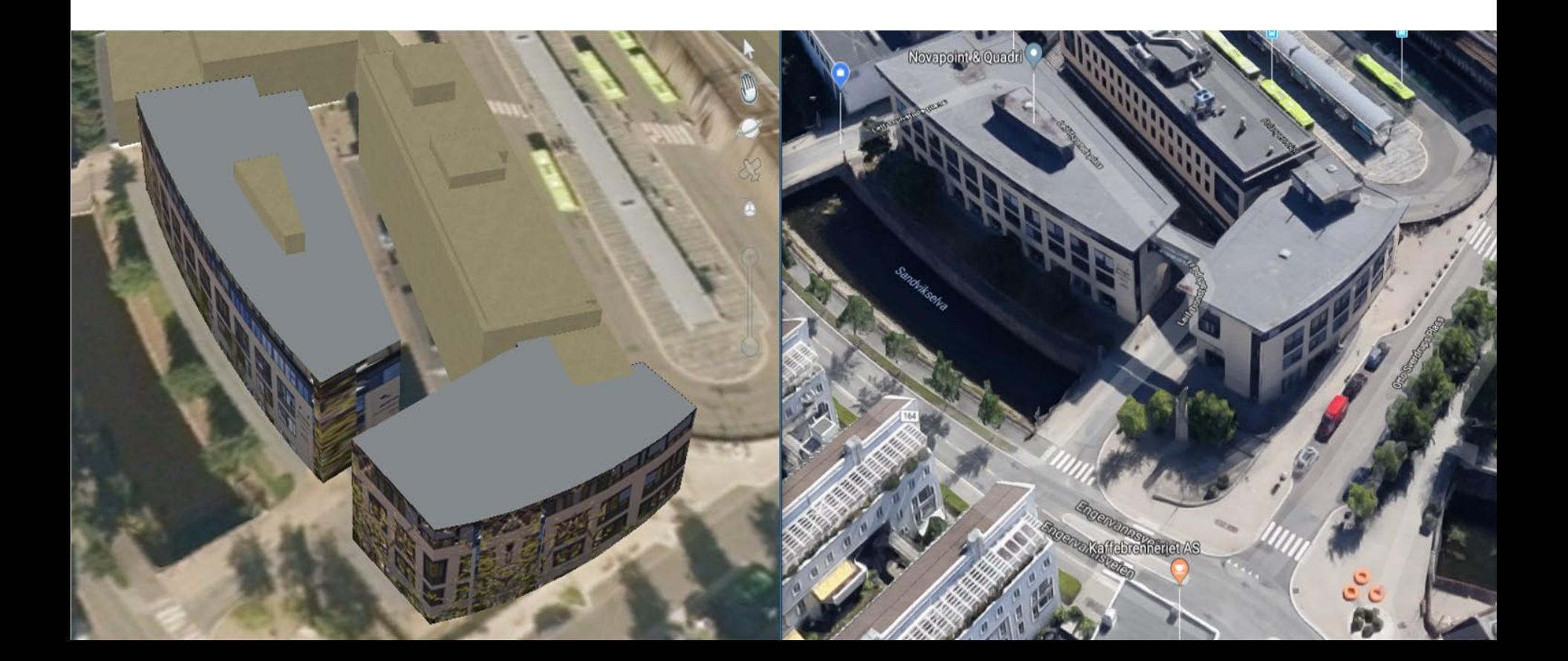

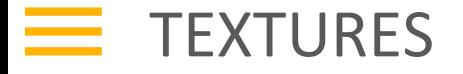

▪ Road Sign

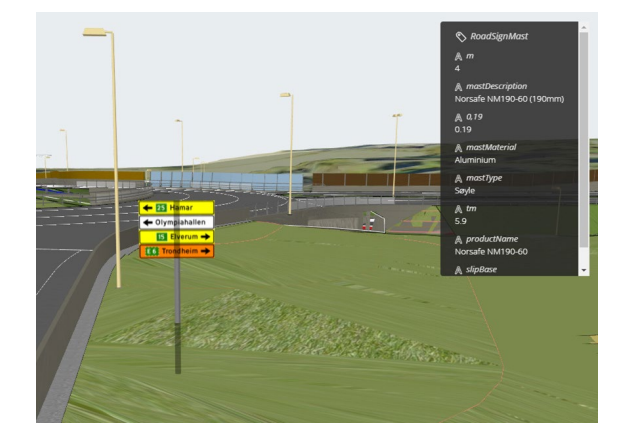

#### ▪ Facade photos

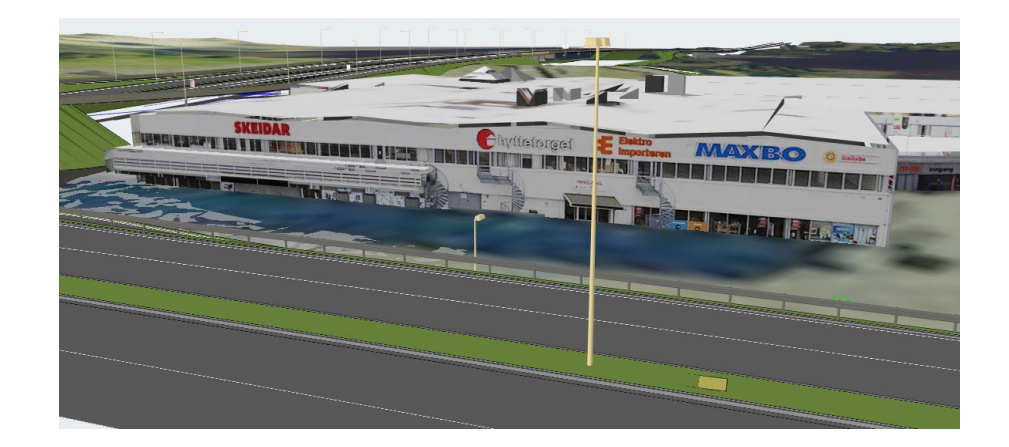

#### Hæhre/ViaNova E6 Kolomoen-Arnkvern

**S**:Trimble

#### NY 3D VISNING TRIMBIM TEKNOLOGI

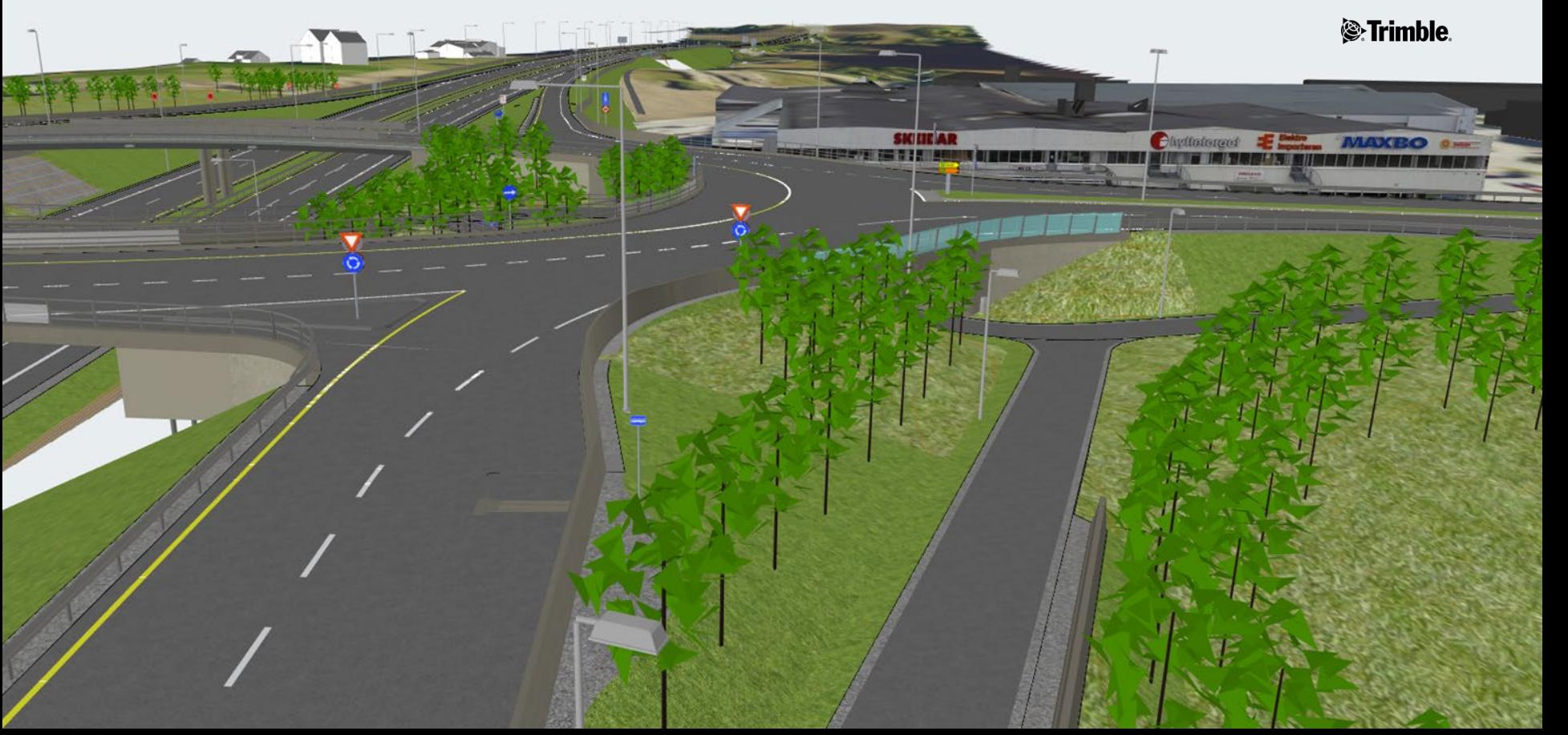

### $\equiv$  OPEN MODEL EASY ACCESS VS NOVAPOINT

- E18 Vestkorridoren (6,7 GB) E6 Kolomoen (8,9GB)
	- Easy Access 0:12
- - Easy Access 0:16

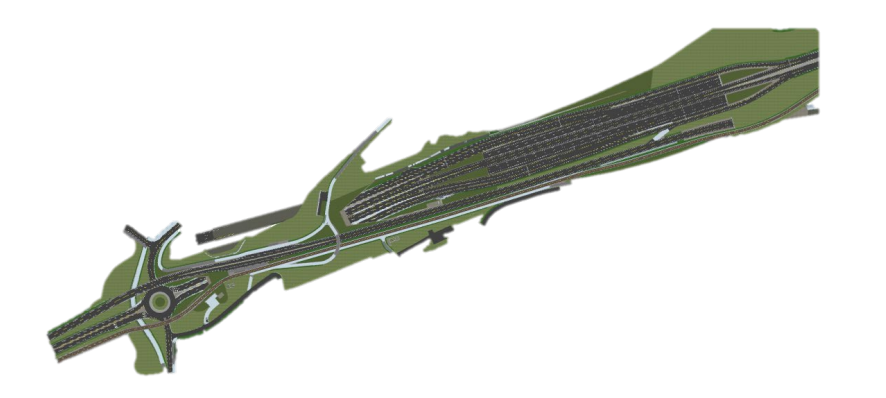

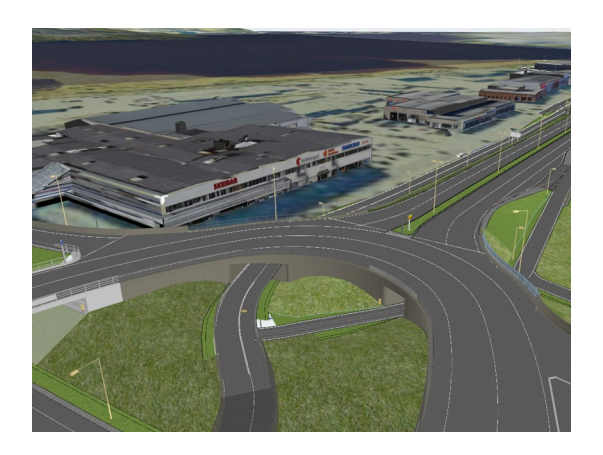

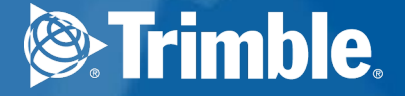

# Tips til Easy

Access

#### **EXECUTE:** PUBLISH 3D PRESENTATION (PREPARATION)

- Subsurface Layers Drawing Rules
	-

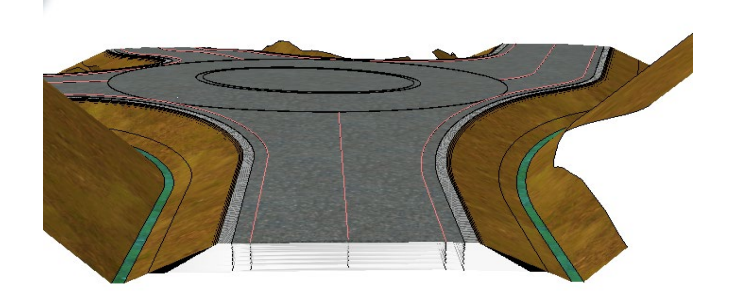

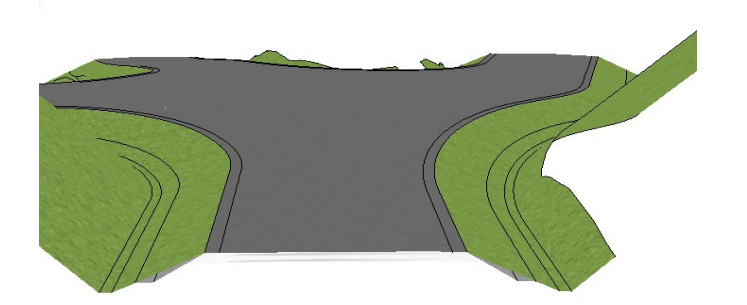

# GRAPHICS SETTINGS FOR YOUR BROWSER (E.G. CHROME)

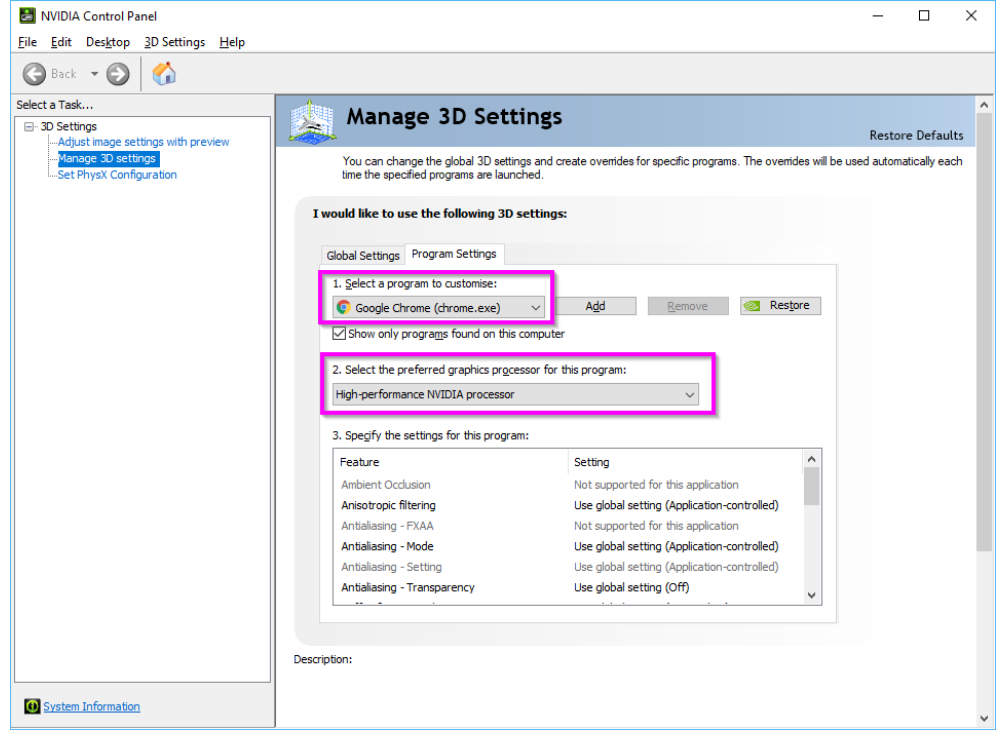

*S*-Trimble

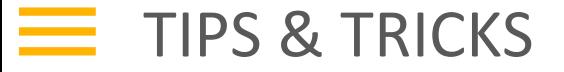

#### New:

[https://ea.np.trimble.com/EasyAccess/](https://ea.np.trimble.com/EasyAccess/Project)

Old (no reason to use this anymore):

<https://www.quadridcm.com/easyaccess>

Make Google Chrome default browser

20

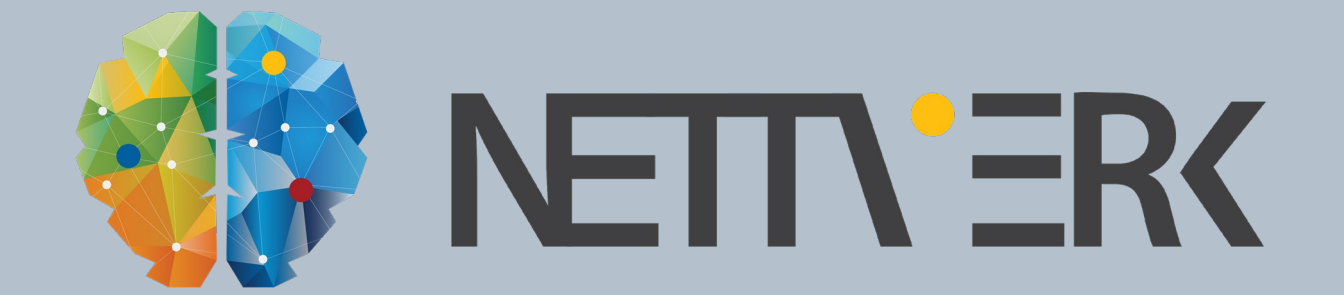